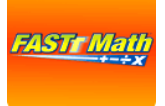

# **Fastt Math Management Program - SAM**

## **Grades 2-8**

You must have students enrolled in a Math class in Pinnacle Gradebook to have access to student information. (This management program is also used for Fraction Nation in middle school.)

#### **Logging In**

- 1. From the **Math** folder in PISDApps, click on the **FasttMath SAM-Elementary** icon.
- 2. Click on the **Launch SAM** button.
- 3. Type your PISD username and network password.
- 4. On the left side of the opening screen, you will see tabs where you can select classes or students.

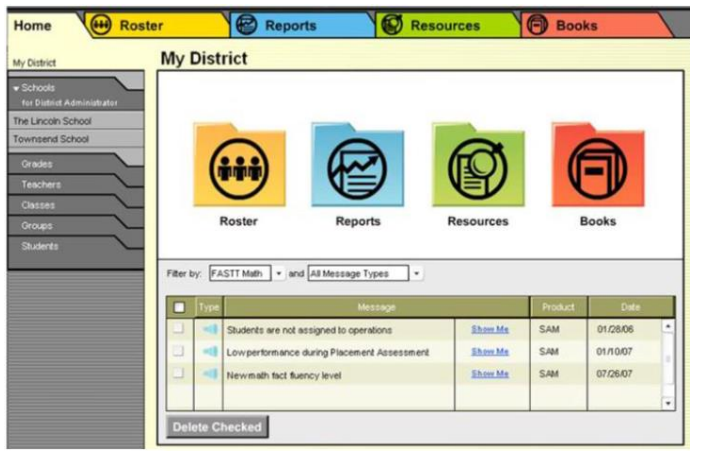

**Important Note -** Student and class information is uploaded to SAM from Pinnacle each night. If a new student is enrolled in your class, it will take at least 24 hours before his/her name will appear in the program. This is the only way students can be added to the program.

#### **Assigning Math Facts**

- 5. Click the Roster button on the SAM Home Page or the Roster tab along the top of any SAM screen.
- 6. On the left side of the screen, under the Classes tab, **double-click** the name of your class. (For elementary teachers, your name represents your math class.)

**图 FA**:

- 7. Click the Settings link next to Fastt Math in the Programs menu at the bottom of the screen.
- 8. Adjust the settings options for your class.
- 9. Click Save to save adjustments and return to the previous screen.

To access program settings for an **individual student**, double-click an individual student's name, and then click on the Settings link.

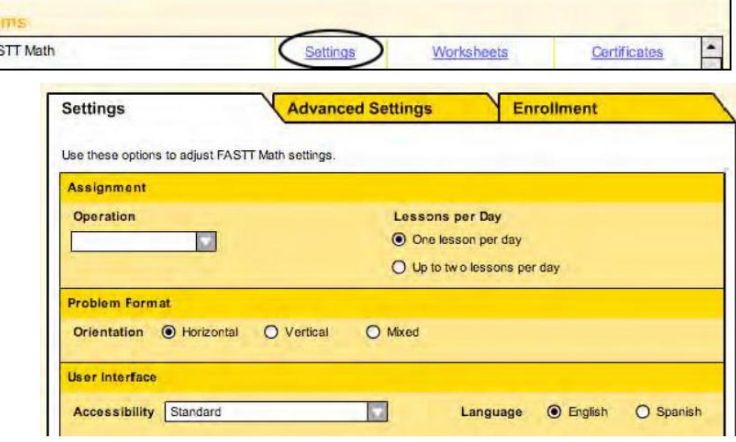

### **Student Logins**

The **Fastt Math – Elementary** is available in the App Depot for students to install. Once it is installed by one student on a workstation, it will be available in PISD Apps for all other students. Students will use their network logins and passwords to access the program **once you have assigned them a fact set**.